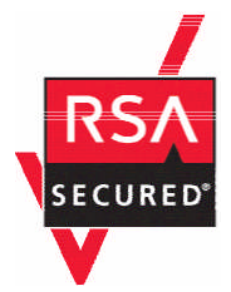

# 面向 **Web** 服务应用程序的 **RSA ClearTrust** 就绪实施指南

最后修订:2004 年 10 月 1 日

## **1.** 合作伙伴信息

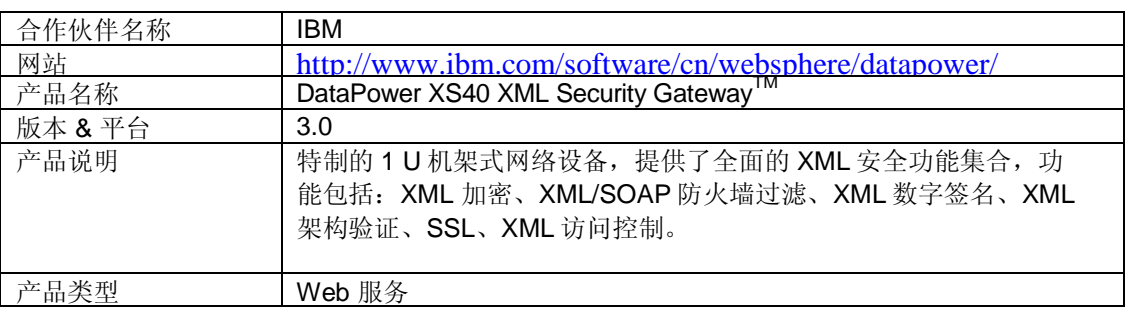

## **DATAPOWER**

## **2.** 联系人信息

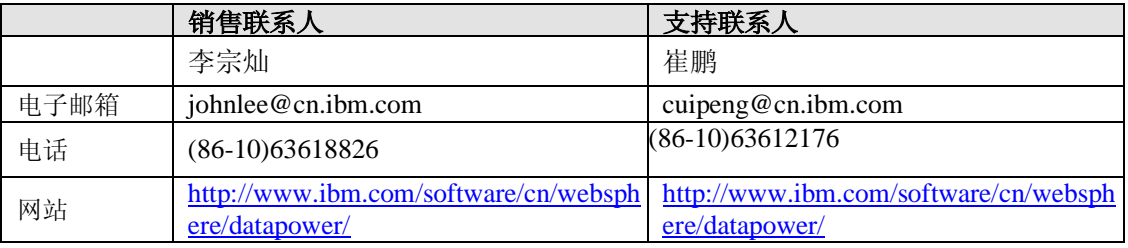

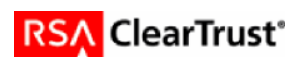

## **3.** 解决方案摘要

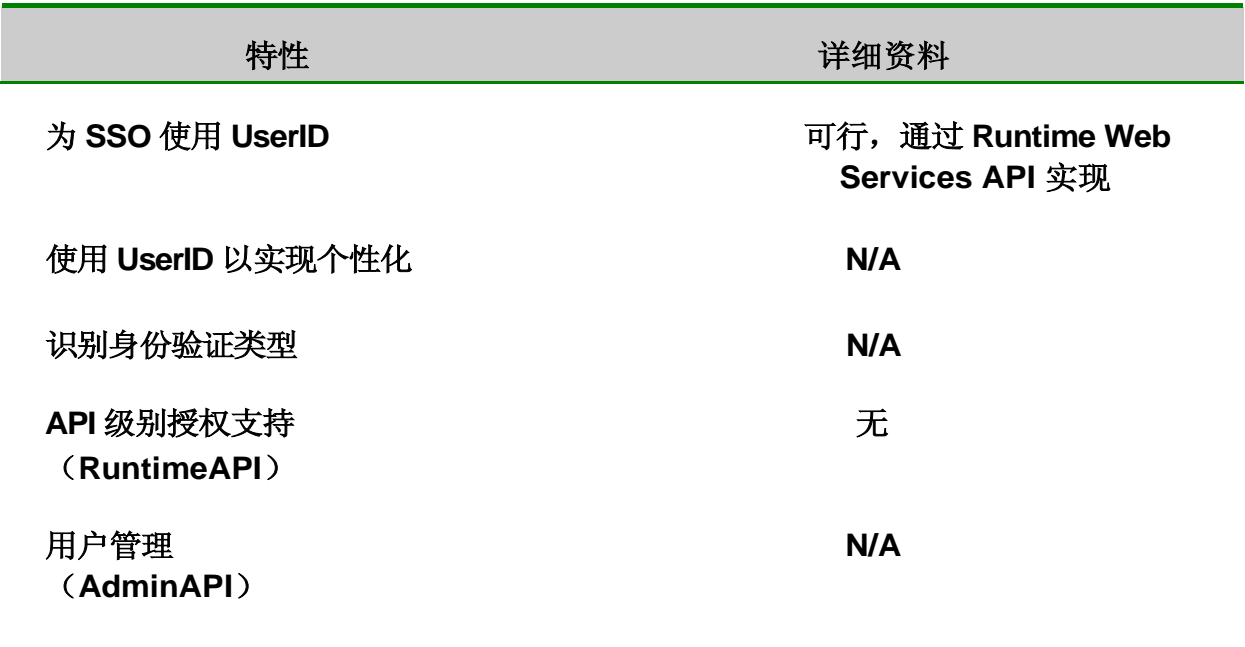

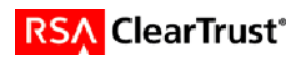

### **4.** 整合概述

DataPower XS40 能够使用 RSA ClearTrust 验证 Web 服务请求。

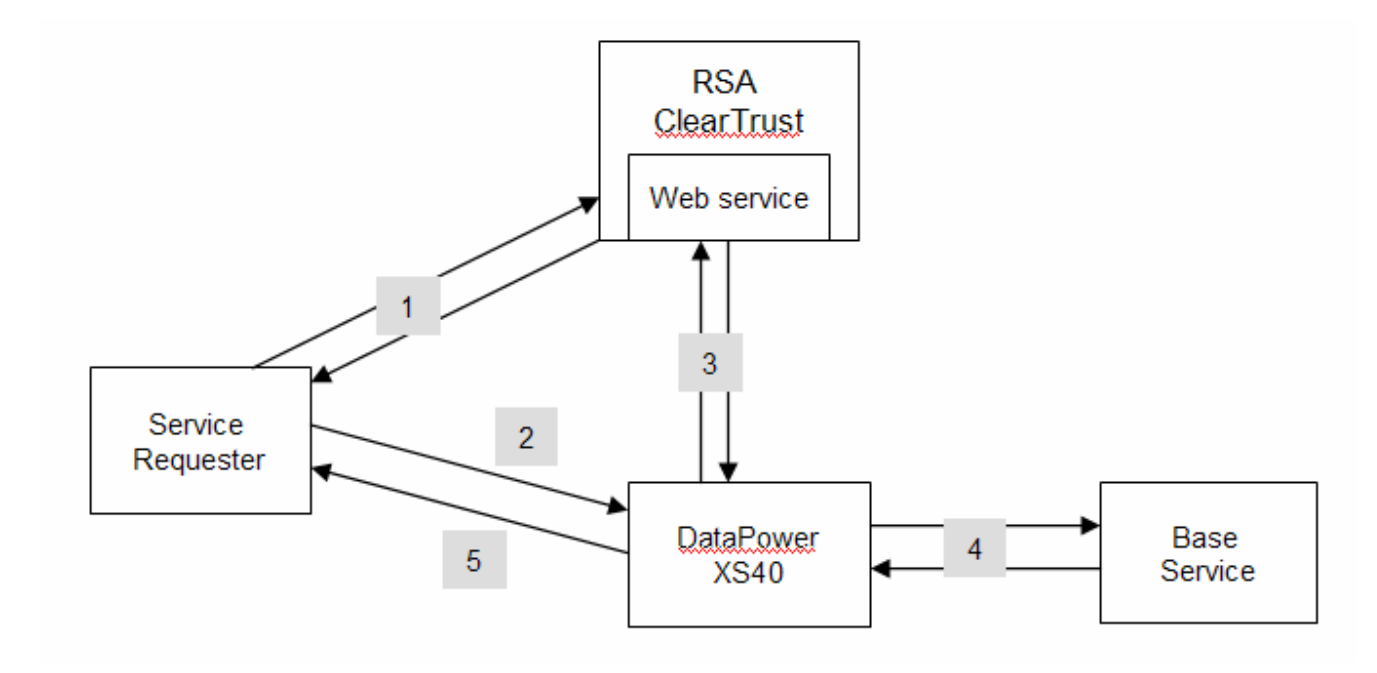

下面介绍 DataPower XS40 如何与 RSA ClearTrust 整合, 从而验证 SSO 令牌:

- 1. Web 服务请求者首先从 ClearTrust 处获得 SSO 令牌(通常是通过标准 RSA ClearTrust Web 代理 获得)。
- 2. 服务请求者向 XS40 发送服务请求, 同时将 SSO 令牌以带 TTP 报头的 cookie 形式发送。
- 3. DataPower XS40 提取 SSO 令牌,并通过 Runtime Web 服务 API 联系 RSA ClearTrust 以进行身份 验证。
- 4. 如果 SSO 令牌有效,XS40 会将服务请求传递给基本服务。
- 5. 然后响应被送回至服务请求者。

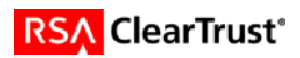

## **5.** 产品需求

#### 硬件需求

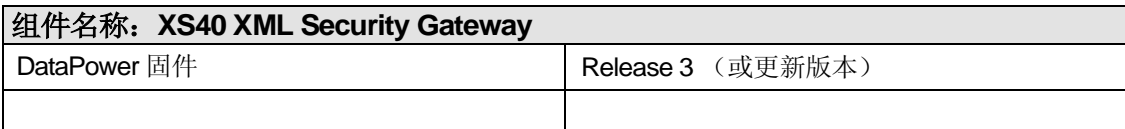

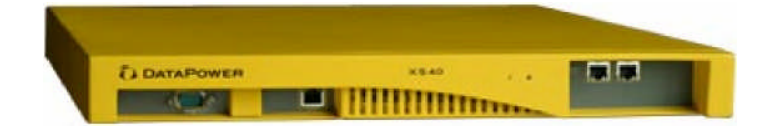

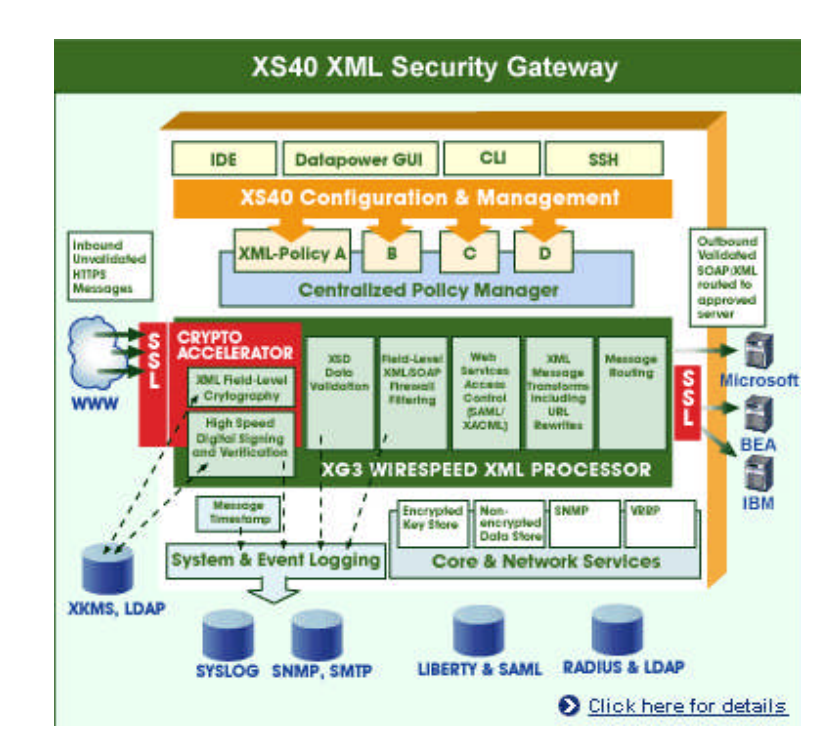

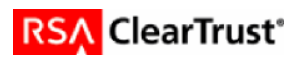

### **6.** 产品配置

本节提供将合作伙伴产品与 RSA ClearTrust 整合的指导。本文档无意提出最佳安装或配置建议, 而是假定读者拥有这两种产品的工作知识,可执行本节列出的任务,并访问两者的文档,从而安 装必需的软件组件。所有产品/组件都需要在此整合前安装和应用。在进行下一步之前执行必要的 测试,确保条件满足。

#### 安装

确认您已根据其各自的安装说明安装了 RSA ClearTrust 和 DataPower XS40。您需要首先安装 RSA ClearTrust 服务器, 然后是 Web 服务组件。

#### 配置 **RSA ClearTrust**

使用 RSA ClearTrust 管理 UI, 将 XS40 添加为服务器。参看 ClearTrust 管理文档以获取更多信 息。

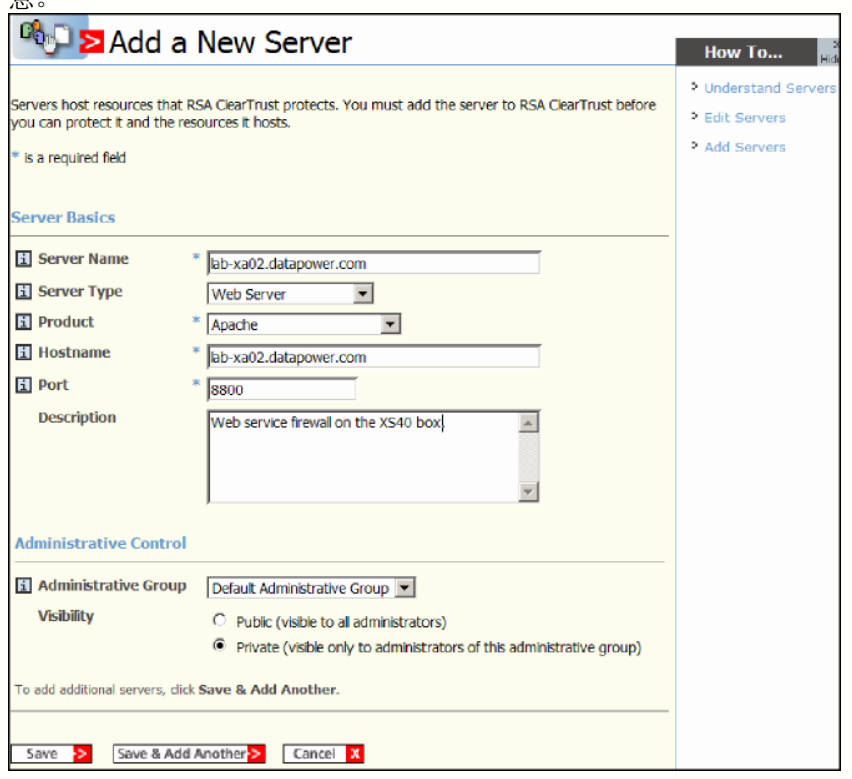

#### 配置 **DataPower XS40**

使用 XS40 WebGUI 为 Web 服务配置防火墙。参看 XS40 WebGUI 文档中的《创建 XML 防火墙》 和《定义文档处理策略》,获得逐步指导。

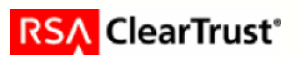

步骤之一是创建 XML 防火墙策略(也被称为"文档处理策略")。 您可以利用 XS40 的 AAA 身份验证、授权和审计框架。 Create rule: Click New, drag action icons onto line; Edit rule: Click on rule, double-click on action ENTRY-FILTER SIGN VERIFY VALIDATE ENORYPT DEORYPTTRANSFORM ROUTE RECESS ROURNEED  $Q A A Q Q Q R A A$ Rule  $# 1$ 0 Ξ  $\overline{\mathbf{A}}$ 心 CLIENT ORIGIN<br>SERVER

- a) 双击"="图标以匹配规则,例如将 URL 匹配设置为 **\*** 以匹配所有接收的服务请求。
- b) 拖动"Access"图标到横线上。双击"Access"图表以设置 AAA 策略。

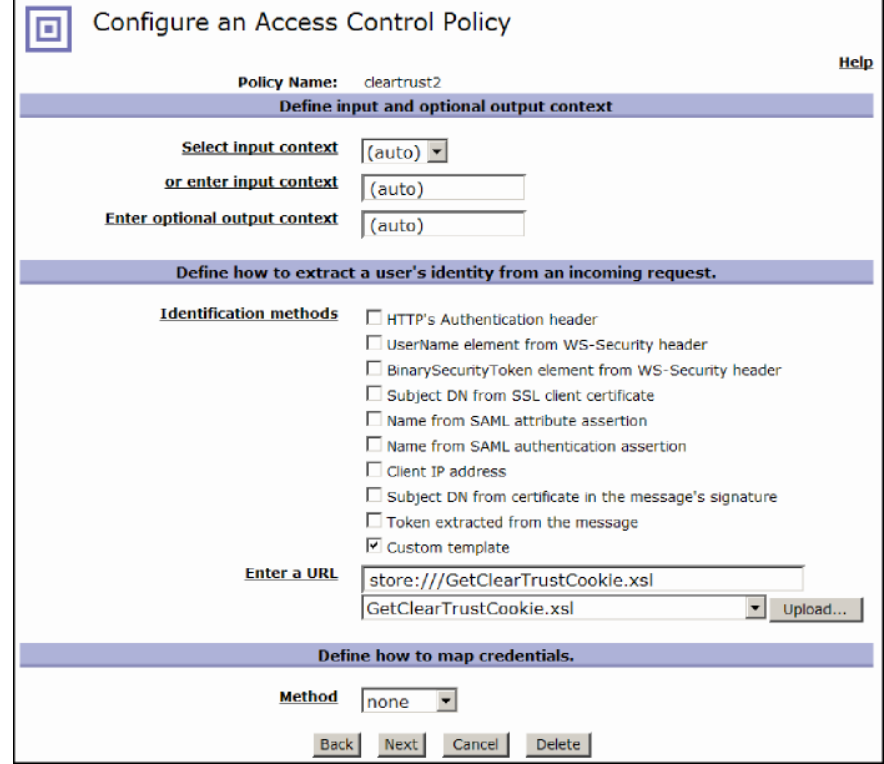

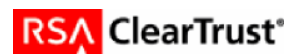

- c) 在标识步骤中,选择 **Custom template**。Contact DataPower for an XML 配置模板允许 XS40 提取 报头中作为 cookie 发送的 SSO 令牌。*在后续固件版本中,提取 cookie, 它将作为单选按钮以供* 选择使用。
- d) 如果只进行 SSO 身份验证, 您可以跳过映射凭据步骤, 单击"Next"按钮。

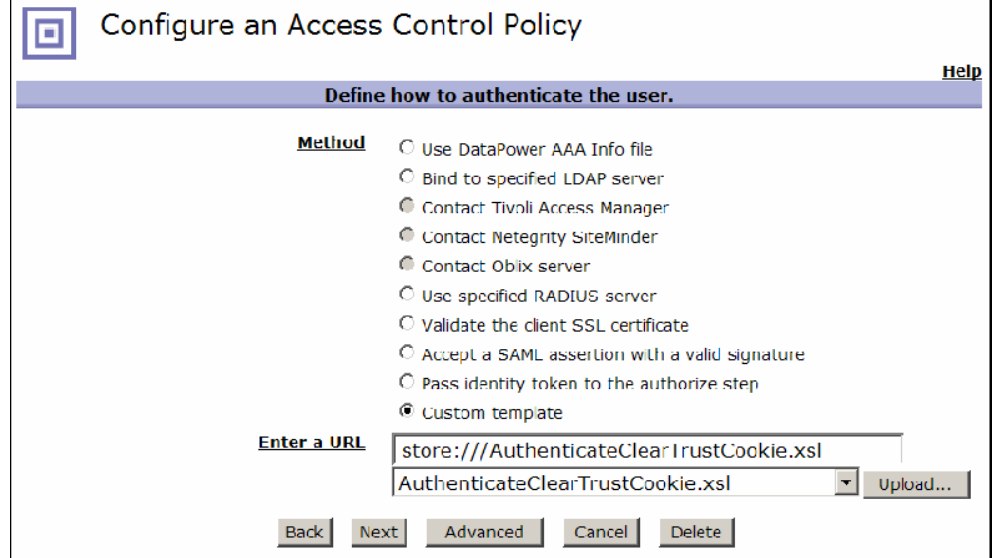

- e) 要进行身份验证,选择 **Custom template**。Contact DataPower for an XML 配置模板允许 XS40 使用 ClearTrust Web 服务检验 SSO 令牌。您将需要修改模板以指定您安装 ClearTrust Web 服务的位置。在后续固件版本中,可以选择一个单选按钮来联系 *RSA ClearTrust*。
- f) 在接下来的三个窗口中,您将配置资源提取 & 映射、授权和后处理。如果您只进行身份验 证,您可以使用 **URL sent by client** 来标识资源,其他选项使用默认值。然后单击 **Commit**。
- g) 单击 **Apply** 保存规则。然后您将看到"Transform"图标被插入,防火墙策略设置完成。

#### 测试您的配置

现在您应该能够使用已配置的防火墙在 XS40 中直接通信了。使用主菜单中的 Status-> System Logs,观察任何错误消息。

下例为相关日志输出,按时间逆序排列。

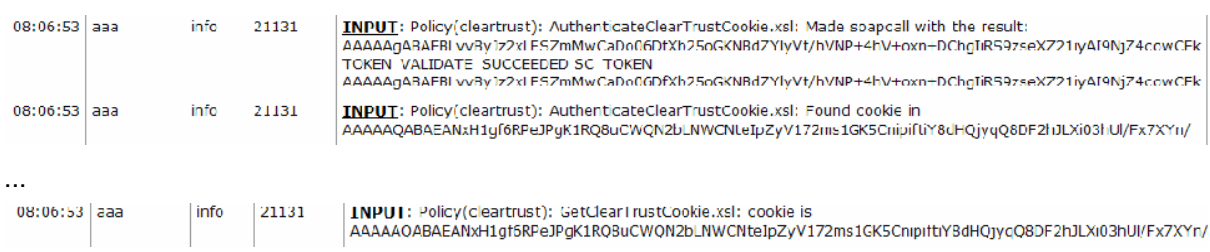

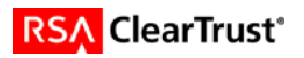

## **7. Web** 服务应用程序的认证清单

#### 测试日期:**2004** 年 **6** 月 **16** 日

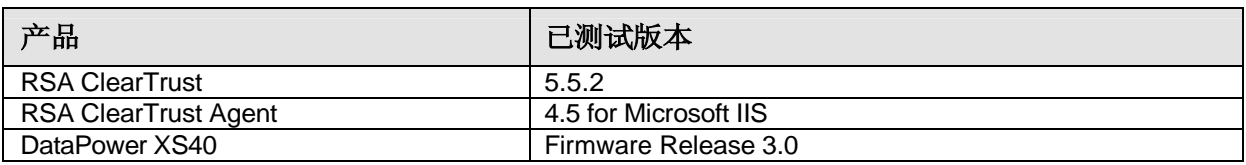

#### 测试用例 结果

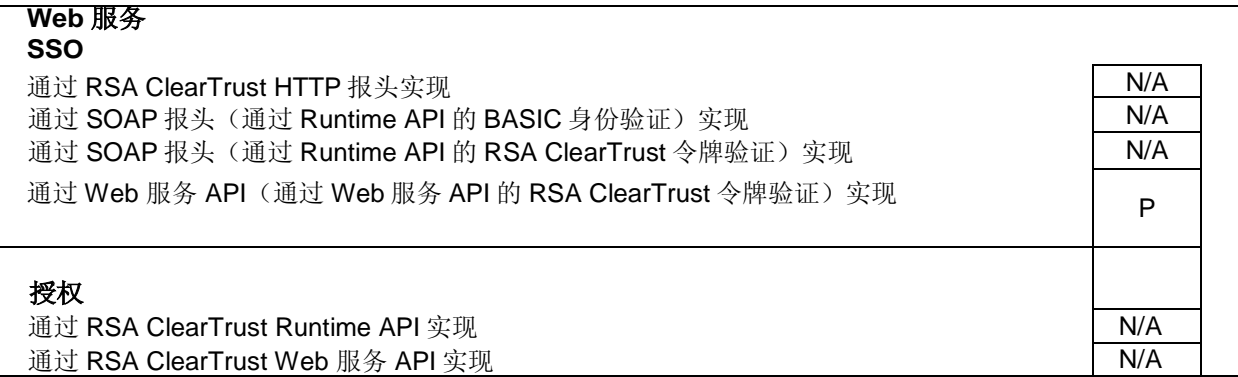

JEC **be added to the set of the set of the "** 不可用功能" N/A= "不可用功能"

### **8.** 已知问题

无

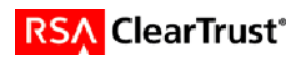